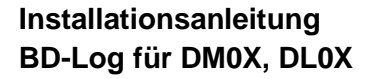

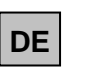

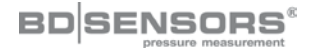

## *1 Softwareinstallation*

- Legen Sie die mitgelieferte Software-CD in das CD Laufwerk des PCs ein.
- Öffnen Sie die Datei "BD LOG Setup x.x.exe".
- Installieren Sie das Programm.

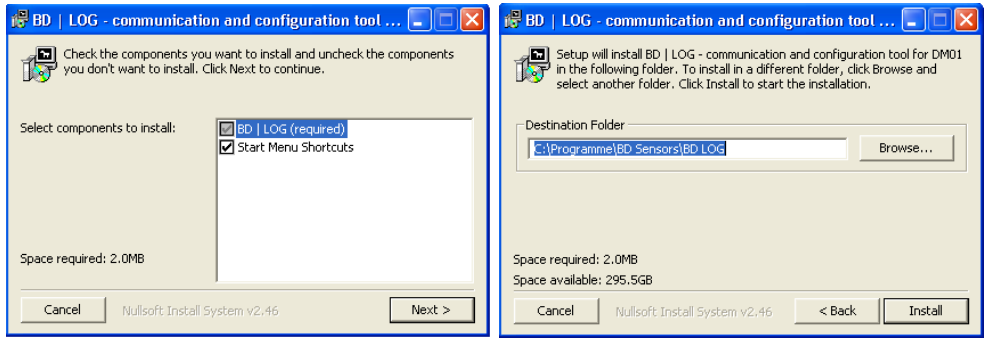

Abb. 1 Abb. 2 搜 BD | LOG - communication and configuration tool ... | **ED** Completed Show details Cancel Nullsoft Install System v2.46 <Back Close

### Abb. 3

- Abb. 1: Es ist möglich (empfehlenswert) auch ein Verzeichnis im Startmenü des Betriebssystems anzulegen. Prüfen Sie alle ausgewählten Komponenten und klicken Sie auf "Next".
- Abb. 2: Beim nächsten Installationsschritt bestimmen Sie bitte das Zielverzeichnis, wo später die Anwendung abgelegt wird. Ein Standardpfad (C:\Programme\BD Sensors\BD LOG) wird Ihnen vorgeschlagen. Falls Sie das Programm in ein anderes Verzeichnis installieren wollen, so wählen Sie dies mittels der "Browser…"- Schaltfläche. Sobald Sie den Installationspfad bestimmt haben, klicken Sie bitte auf "Install".
- Abb. 3: Wenn Sie mehr Einzelheiten beim Installieren sehen wollen, so klicken Sie auf "Show details". Es erscheint unter dem Fortschrittsbalken eine Textfläche, auf welcher einzelne Installationsschritte angeführt werden. Wenn die Installation abgeschlossen ist, klicken Sie "Close".

Nach der Installation vergewissern Sie sich, dass in der Taskleiste unter Menü "Start"  $\rightarrow$  Programme"  $\rightarrow$  BD Sensors" die Anwendung zu finden ist.

## *2 Anschluss des Digitalmanometers*

Wenn Sie das Digitalmanometer zum ersten Mal mit dem mitgelieferten USB Kabel mit integriertem USB Konver an Ihrem PC anschließen, wird ein "Neues Gerät" vom Windows Gerätemanager erkannt. Nachdem das Fenster: "Neue Hardware Assistent" erscheint, befolgen Sie die weitere Schritte (Beschreibung für

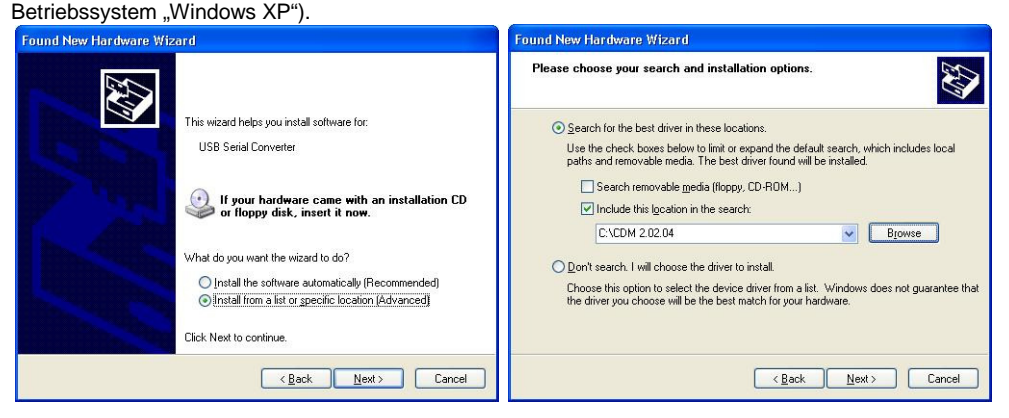

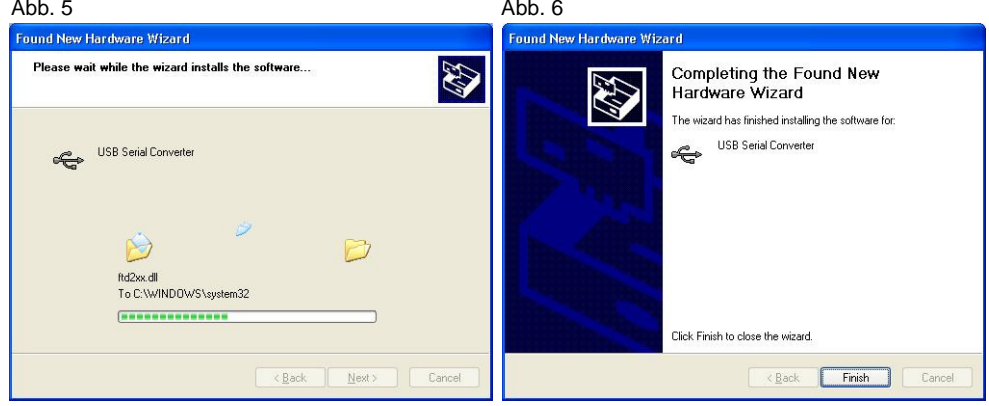

# Abb. 7 Abb. 8

Abb. 5: Wählen Sie "Software von einer Liste oder einer bestimmten Quelle installieren"! Abb. 6: Browsen Sie zum Installationsverzeichnis der Anwendung und wählen Sie das Unterverzeichnis, welches Sie bei der Installation von BD LOG gewählt haben! Abb. 7: Ein neues Gerät wird eingerichtet. Abb. 8: Klicken Sie auf "Fertigstellen"!

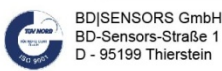

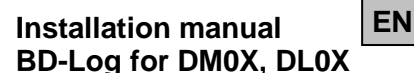

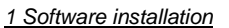

- Put the provided software CD into the CD drive of your PC.
- Open the file "BD LOG Setup x.x.exe".

## • Install the program.

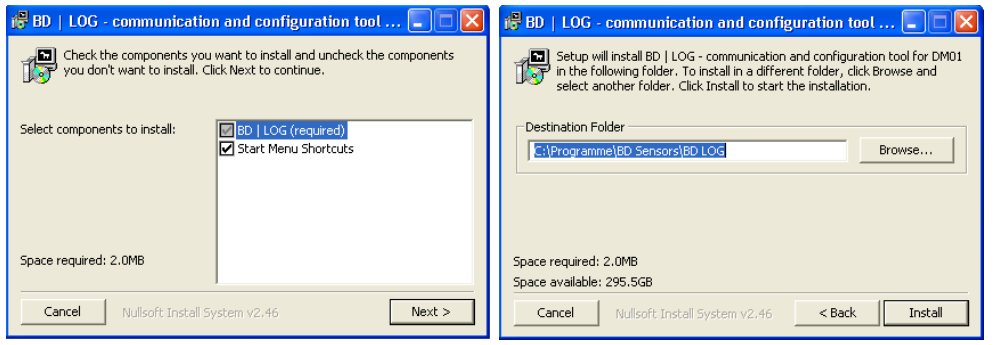

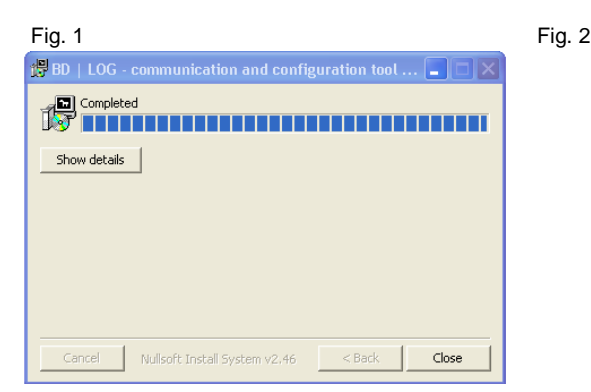

## Fig. 3

- Fig. 1: To create a Start menu folder (recommended) for the program, check "Start Menu Shortcuts". Check all selected options and click "Next".
- Fig. 2: In the following step the program path has to be defined. The default path (C:\Programme\BD Sensors/BD LOG) will be recommended. For installing the program into another path click "Browse…". As soon as you have defined the program path, click "Install".
- Fig. 3: If you want to see more details during the installation click "Show details". Each step (f.e. copying of files) will be shown in the text field below. As soon as installation routine is over, click "Close".

After the installation go to "Start"  $\rightarrow$  "Program Files"  $\rightarrow$  "BD Sensors" and run the program.

If you are connecting the digital pressure gauge with the provided USB-cable with integrated USB converter to your PC for the first time, a "Found new hardware wizard" window appears. Follow the device manager's

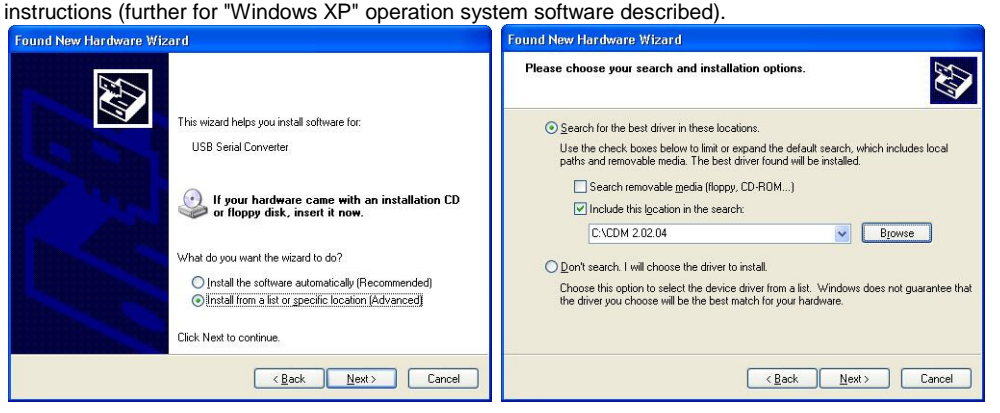

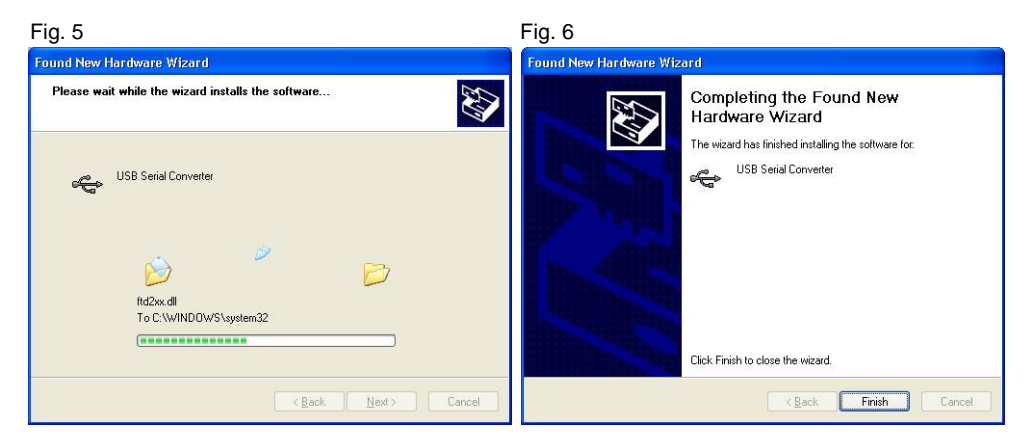

Fig. 7 Fig. 8

- Fig. 5: Check "Install from a list or specific location"!
- Fig. 6: Put in the path that was selected during driver extraction!
- Fig. 7: In the first wizard session, a new USB-Device will be installed.
- Fig. 8: Click "Finish"!

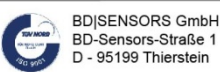

**BD**SENSORS